## **iGET HOMEGUARD HGNVK89302 + CAMERA**

#### **EN - UPGRADE FIRMWARE VIA USB FLASH DRIVE**

### **CZ – AKTUALIZACE FIRMWARE POMOCÍ USB FLASH DISKU**

1) EN – Use the computer to download the latest firmware version for the DVR/NVR and cameras from [www.iget.eu.](http://www.iget.eu/) **Attention! Really carefully check the model DVR/NVR!**

CZ – Pomocí počítače stáhněte z webu [www.iget.eu](http://www.iget.eu/) poslední verzi firmware pro daný DVR/NVR a kamery.

**Pozor! Opravdu pečlivě zkontrolujte, o jaký se jedná model!**

2) EN - The downloaded files are packaged in the archive, use WinRAR program for example, to unpack it. After unpacking, the files will be ".sw". This files copy to USB Flash Drive.

CZ - Stažené soubory jsou zabalené do archivu, pomocí programu např. WinRAR je rozbalte. Po rozbalení budou mít soubory koncovku ".sw". Tyto rozbalené soubory uložte na USB Flash disk.

3) EN – Insert a USB Flash Drive into USB port of NVR, Fig. 1.

CZ – Vložte do USB portu rekordéru USB Flash disk, Obr. 1.

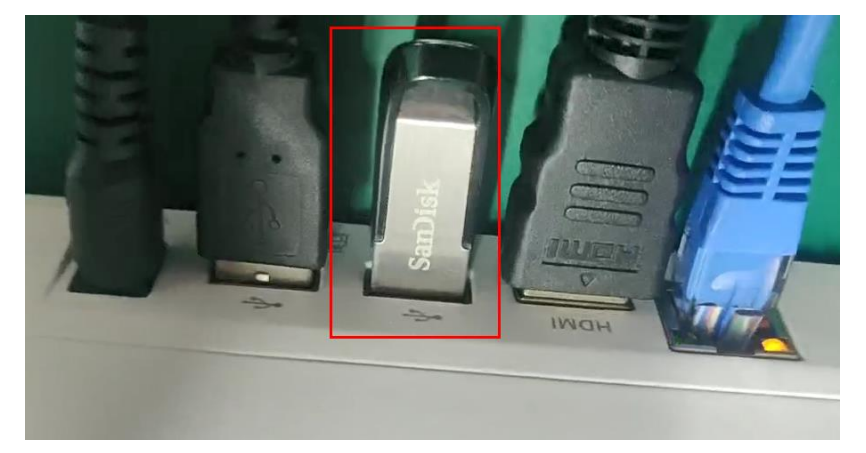

#### Fig./Obr.1

4) EN – Log in to settings (your password which added during installation), and find icon "System", Fig. 2. CZ – Přihlaste se do nastavení (vaše heslo, které jste zadali při prvotním nastavení), a posunem nalezněte ikonu "Systém", Obr. 2.

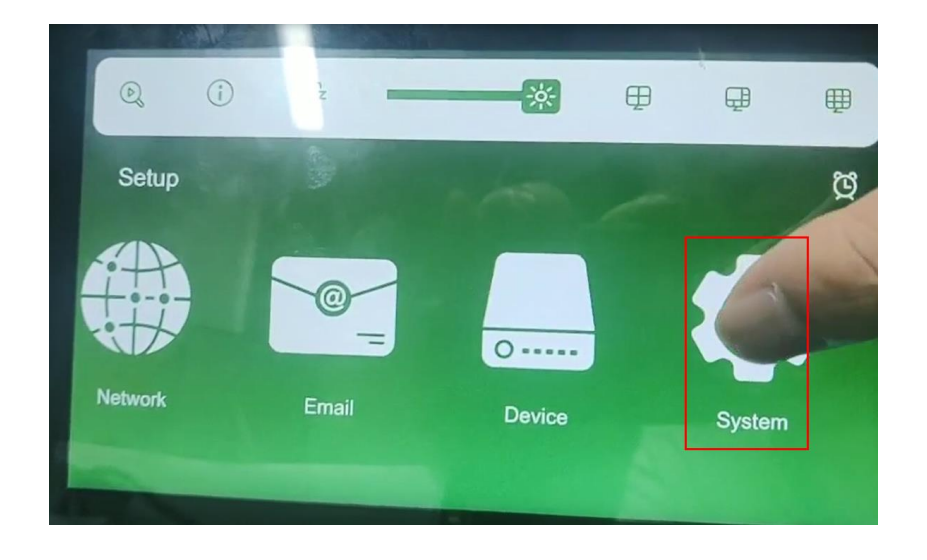

Fig./Obr.2

5) EN – In this menu click on "Upgrade" -> "IPC Upgrade", or "Upgrade" for system FW, Fig. 3. CZ – V tomto menu klikněte na "Aktualizace" -> "Aktualizace IPC", nebo "Aktualizace" pro FW systému viz. Obr. 3.

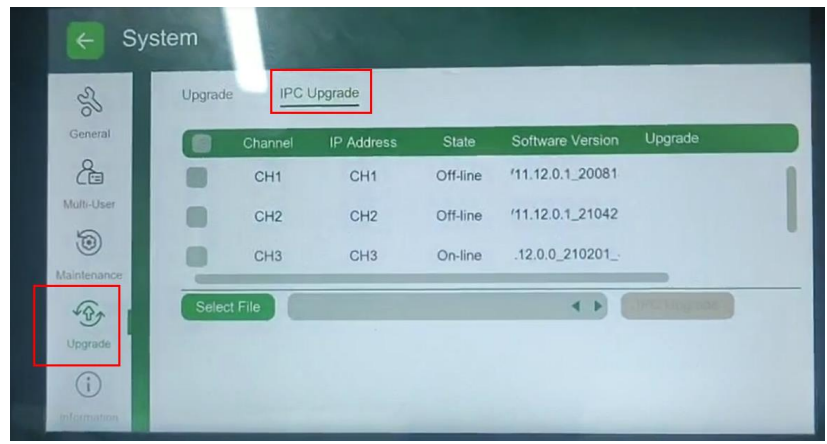

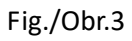

- 6) EN Now select camera for upgrade like on picture, you can select more pcs like on Fig. 4. If you upgrade system, you will select FW like on Fig. 5.
	- CZ Nyní označte kameru pro aktualizaci, je možné jich vybrat více, zatržením prvního políčka, viz. Obr.4. Při aktualizaci systému hlavní jednotky budete hned vybírat soubor jako na Obr. 5.

| $\overline{\phantom{0}}$ | System      |                 |                    |          |                    |         |  |
|--------------------------|-------------|-----------------|--------------------|----------|--------------------|---------|--|
| \$                       | Upgrade:    |                 | <b>IPC Upgrade</b> |          |                    |         |  |
| General                  |             | Channel         | IP Address         | State    | Software Version   | Upgrade |  |
| கி                       |             | CH <sub>2</sub> | CH <sub>2</sub>    | Off-line | '11.12.0.1_21042   |         |  |
| Mum-User                 |             | CH <sub>3</sub> | CH <sub>3</sub>    | On-line  | $.12.0.0 \_210201$ |         |  |
| $\circledcirc$           |             | CH <sub>8</sub> | CH <sub>8</sub>    | On-line  | 1.12.0.0_210114_   |         |  |
| Martierance              | Select File |                 |                    |          | 4F                 |         |  |
| ⊕<br><b>Upyrate</b>      |             |                 |                    |          |                    |         |  |
| $\odot$                  |             |                 |                    |          |                    |         |  |
| and the result of the    |             |                 |                    |          |                    |         |  |

Fig./Obr.4

7) EN – Click on "Select file" and choose right file with firmware from USB Flash, and click "OK", Fig. 5.

CZ – Klikněte na "Označit soubor" a vyberte správný soubor firmware pro aktualizaci, a potvrďte pomocí "OK", Obr.5.

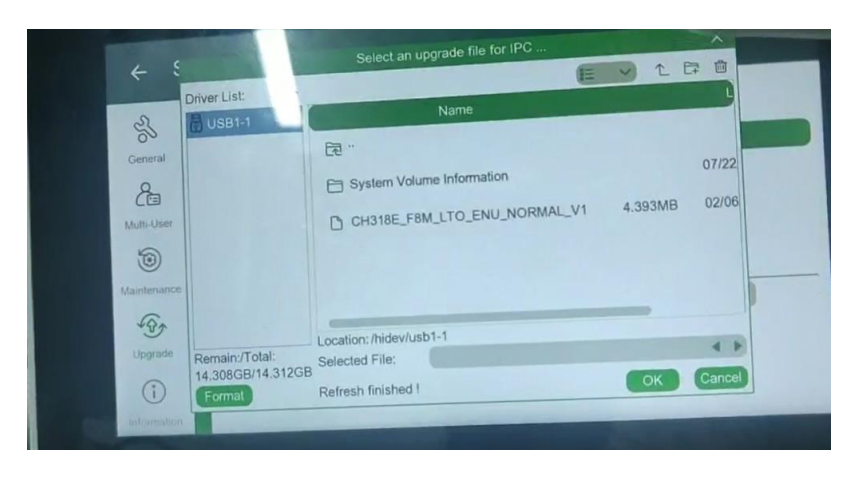

Fig./Obr.5

8) EN – Click on "IPC Upgrade" and waiting than update will start, Fig. 6.

CZ – Klikněte na "Aktualizace" a čekejte nez začne aktualizování, Obr.6.

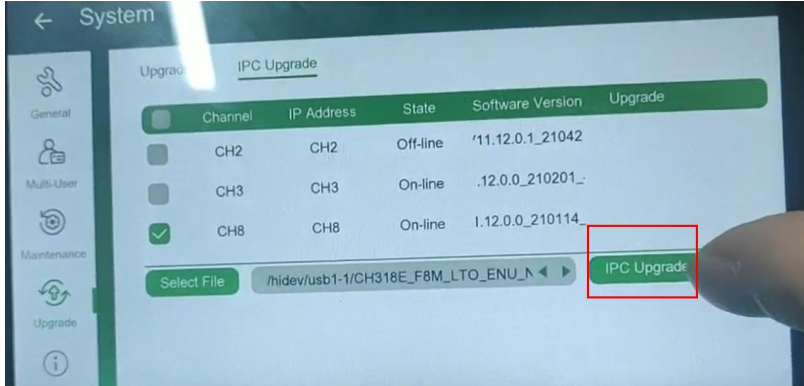

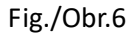

9) **EN** – **Attention! During updating, it is important not to disconnect the power or disconnect the USB Flash Drive!**

**CZ** – **Pozor! Během aktualizace je důležité aby nedošlo k odpojení napájení nebo odpojení USB Flash disku!**

10) EN – System will start updating, this may take several minutes, please wait until you see "100%", Fig. 7. CZ – Systém začne aktualizovat, toto může trvat i několik minut, prosím počkejte než bude dokončeno "100%", Obr. 7.

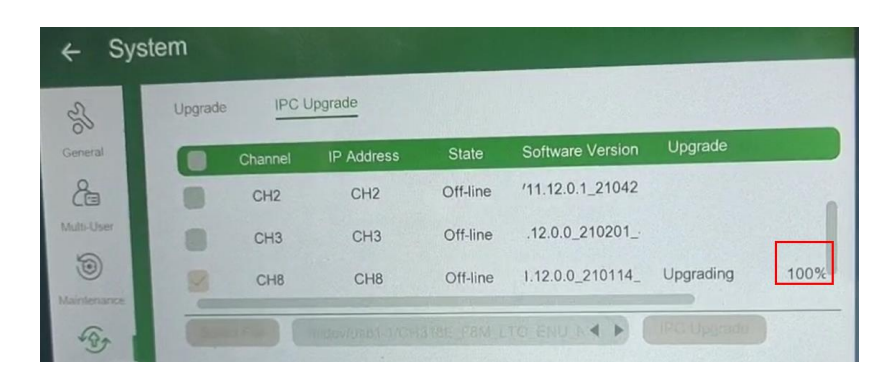

Fig./Obr.7

- EN For technical support contact us here:
- CZ Pro technickou podporu nás kontaktujte zde:

# **https://helpdesk.intelek.cz**